# AutoCAD Lab 1 Basics and Drawing Fundamentals

#### EGS 1007 Engineering Concepts and Methods

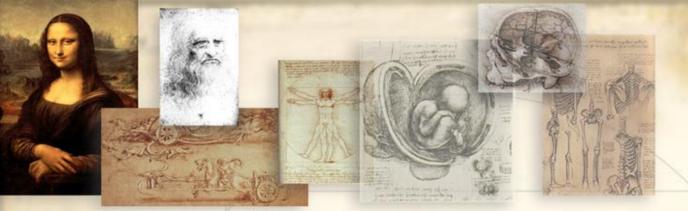

## Will the Computer Ever REPLACE Pencil and Paper Drawings?

#### Maybe someday...

- When a computer becomes as light, small, and economically accessible as a pencil and a tablet...
- Presently, hand sketching remains one of the most important skills that an engineer can master and it can be done ANYWHERE!

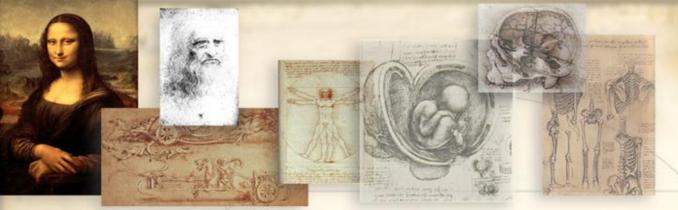

## AutoCAD by Autodesk, Inc.

- The first and most widely used drafting software in the world...
- CAD: Computer-Aided Design
- CADD: Computer-Aided Design and Drafting
- CAM: Computer-Aided Manufacturing
- CIM: Computer-Integrated Manufacturing

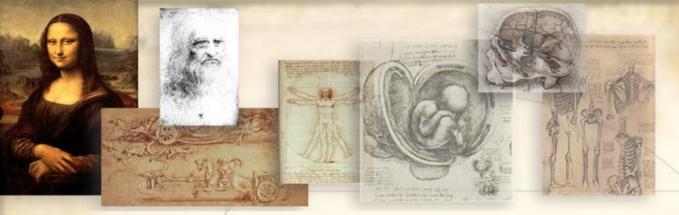

### **AutoCAD Systems Offer:**

- Increased accuracy
- Increased drawing speed
  - Easy to revise
- Better design analysis
  - Better presentation
- Libraries of drawing aids
  - Improved filing

# **AutoCAD Main Screen**

|   | AutoCAD 2006 - EDUCATIONAL VERSION - [Drawing1.dwg]                                                              |                       |    |
|---|----------------------------------------------------------------------------------------------------|-----------------------|----|
|   | Edit View Insert Format Tools Draw Dimension Modify Express Window Help                                          | _ a ×                 |    |
|   | 📗 🗖 🥵 🔚 💩 🗖 🎱 🛰 🗅 🏷 🖌 🎓 🌾 🥄 💐 ⊄ 🧠 🍳 🥰 👯 🎛 📴 📓 📓 🖉 🗍 🏕 Standard                                                   | 💌 📈 Standard 🛛 💌 🛃 St |    |
|   | S C C C C C C C C C C C C C C C C C C C                                                                          | ByLayer V ByColor     |    |
|   |                                                                                                    |                       |    |
|   |                                                                                                    |                       |    |
|   |                                                                                                    | 60                    |    |
|   |                                                                                                    |                       |    |
|   |                                                                                                    |                       |    |
|   |                                                                                                    |                       |    |
|   |                                                                                                    |                       |    |
|   |                                                                                                    |                       |    |
|   |                                                                                                    |                       |    |
|   |                                                                                                    | - <i>/</i>            |    |
|   |                                                                                                    |                       |    |
|   | - Bartan and a second second second second second second second second second second second second second second |                       |    |
|   |                                                                                                    |                       |    |
|   |                                                                                                    | **                    |    |
|   |                                                                                                    |                       |    |
|   |                                                                                                    |                       |    |
|   |                                                                                                    |                       |    |
|   |                                                                                                    | 1                     |    |
|   | △     □     →     > ×       I     I     I     I     I                                                            |                       |    |
|   | Command: COMMANDLINE                                                                                             |                       |    |
|   | Command: '_about                                                                                                 | <u>^</u>              |    |
|   | Command: '_about<br>_ Command:                                                                                   |                       |    |
| G |                                                                                                    | <b>% d^</b> + .::     | of |
|   |                                                                                                    |                       |    |

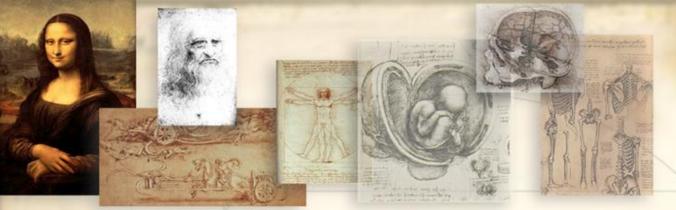

#### **Drawing Elements May Be Invoked By:**

- Using the pull-down menu
- Using the toolbars...
  - $\checkmark$  Click on View  $\rightarrow$  Toolbars
  - Check commands you'll need for your drawing
- > Typing the commands directly in the command line
- Typing the first letter of command in the command line (see Figure 1.6)

# **Basic Drawing Commands**

Arc (A) Circle (C) **Dimstyle (D)**  $\triangleright$ **Distance** (DI)  $\triangleright$ Erase (E)  $\succ$ Fillet (F) Insert (I) Line (L) Layer (LA)  $\triangleright$ List (LS)  $\triangleright$ Linetype (LT)  $\triangleright$ Move (M) 

Mspace (MS)

- Offset (O)
- > Osnap (OS)
- Pan (P)
- Pedit (PE)
- > Pspace (PS)
- Pline (PL)
- > Redraw (R)
- > Regen (RE)
- Rotate (RO)
- > Mtext (T)
- Explode (X)Zoom (Z)

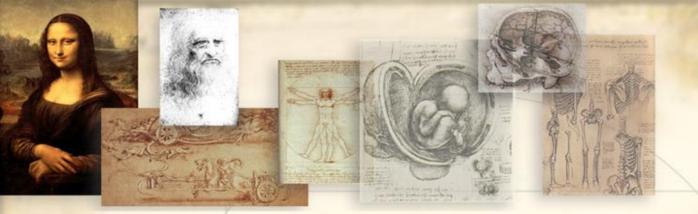

#### **AutoCAD Command Input Coordinates**

#### Input (coordinates) may be entered:

- Through dialog windows (depending on the command).
- Through the command line.
- Using dynamic input on the boxes that appear near the cursor location. (The DYN status button must be selected)

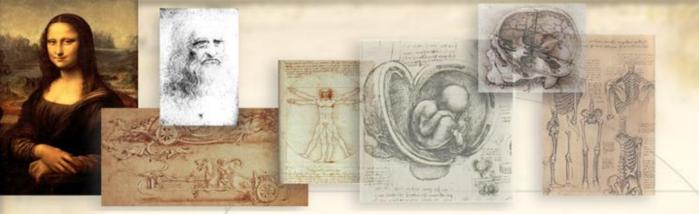

#### **Three Ways to Repeat Past Commands:**

- Arrow up or down to see past commands (To see more than just the last command entered...)
- 2. Press Enter

(To see LAST command entered)

3. Press Space Bar

(To see LAST command entered)

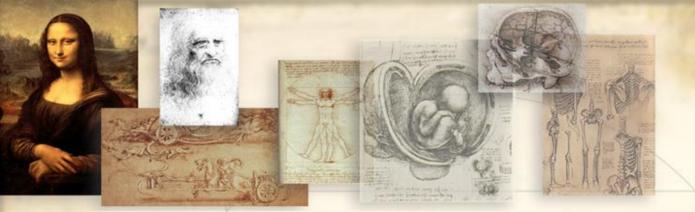

- To change the background color...
- Right click on screen
- Select Options
- Go to Display tab
- Click on Colors
- Change color
- Apply and close

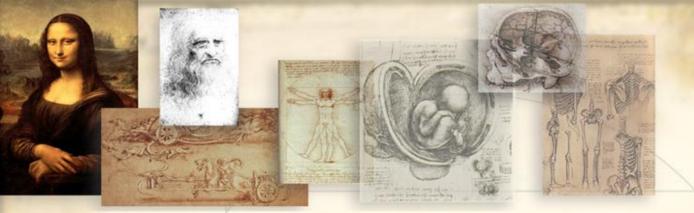

#### **To modify Grid and Snap settings:**

- Right click on Grid tab
- Select settings
- Enter new Grid settings in "Grid X spacing"
- Enter new Snap settings in "Snap X spacing"
   Hit OK

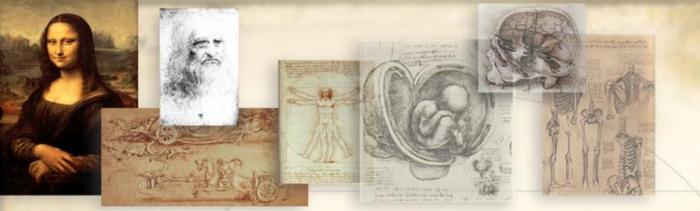

To modify global linetype scale factor:
 ➤ Type <u>Itscale</u> in command line

Type in new linetype scale factor

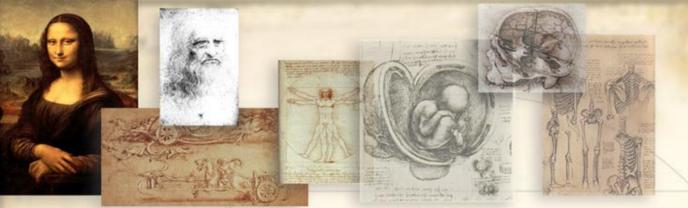

# Hit <u>F6</u> to change from: Absolute (XYZ) Coordinate System to turn off Coordinate Display

AutoCAD Lab1

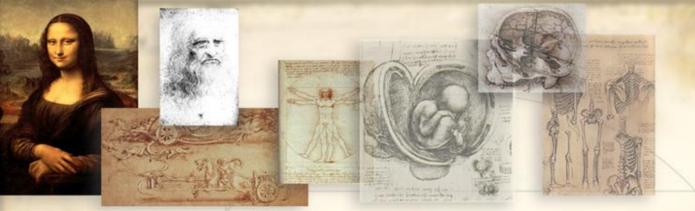

- Hit enter to end a command sequence
- To undo something, type <u>U</u> and hit enter
- To get out of a command immediately, hit the escape key

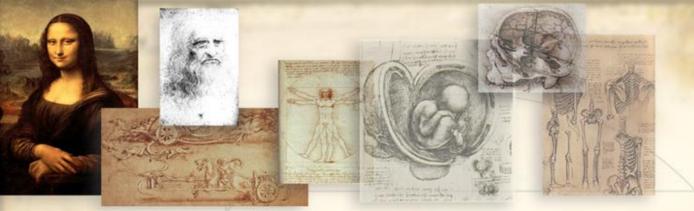

To turn off the user coordinate system icon:

- Type <u>ucsicon</u>
- Then type off

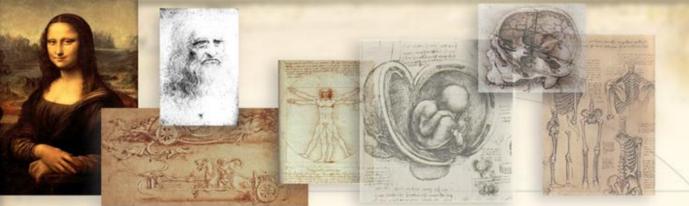

# Helpful AutoCAD Hints To check a length of something: > Use <u>Distance</u> Command > Use List Command

Open the AutoCAD software through the Autodesk folder under "programs" or by double-clicking on the desktop shortcut:

- Drawing1.dwg is an empty AutoCAD drawing that opens by default.
- Explore the pull-down menu.
- Read the tool-tips by moving the cursor over the toolbars.
- Notice the status buttons on the bottom of the screen.

AutoCAD Lab1

- Start a new drawing by selecting "File" -> "New" from the pull-down menu.
- The "Select Template" dialog box appears.
  Select the acad.dwt default template.
- Save the file by selecting "File" -> "Save" from the pull-down menu.
- Browse to a working folder (create if necessary).
- Type the name "Lab 1 Shapes" (the .dwg extension is appended automatically) and click "Save".

#### **Try some AutoCAD features:**

- > Turn the *GRID ON* by pushing the GRID status button.
- Turn the SNAP ON by pushing the SNAP status button.
- ZOOM in a section of the screen by using the toolbars.
- > Type *ZOOM* on the command line and type <u>a</u> for ALL.

AutoCAD Lab1

#### Now try some AutoCAD drawing commands:

- Draw lines by either selecting "Draw" -> "Line" from the pull-down menu, typing "Line" or "L" on the command line, or by selecting the "line icon" from the toolbar.
- Click on different positions along the grid and use the "ESC" key when you are ready to exit the command.
- Now erase everything by typing "Erase" or "E" on the command line and selecting the objects on the screen.

# **AUTOCAD TOU**

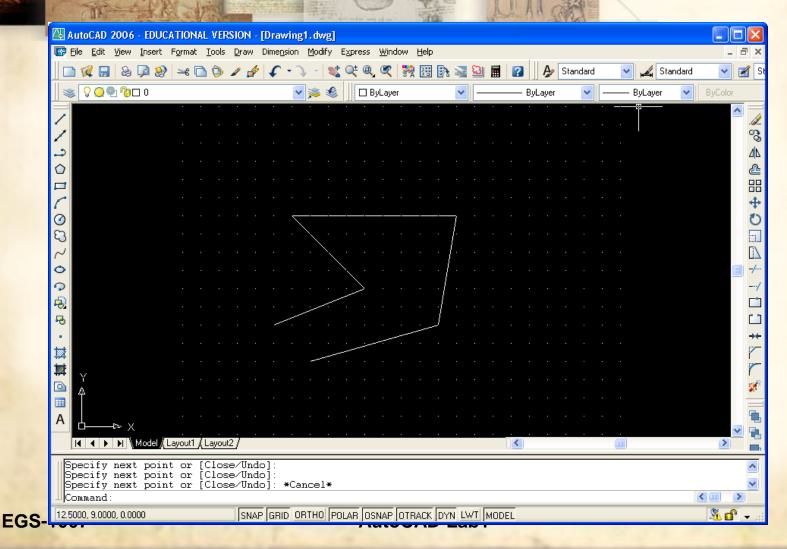

of 30

- Now turn OFF the SNAP and the GRID.
- Let's try to draw a set of lines by entering coordinates.
- Select "<u>Line</u>" and specify the first point: <u>2.15,1.1</u>
- Next point: <u>5.15,1.1</u>
- Next point: <u>5.15,7.1</u>
- Next point: <u>8.15,7.1</u> and press "ESC"
- These are <u>absolute</u> coordinates.

**EGS-1007** 

- Erase all the objects on the screen.
- Select a "*line*" again.
- Enter the first point: <u>2.15,1.1</u>
- Enter next point: <u>@3<0</u>
- Enter next point: <u>@6<90</u>
- Enter next point: <u>@3<0</u> and press "<u>ESC</u>"
- > These are *relative* polar coordinates.

| The second second second second second second second second second second second second second second second se |                          |                                                                | A D H          | H I AGA I      |                |         |
|----------------------------------------------------------------------------------------------------|--------------------------|----------------------------------------------------------------|----------------|----------------|----------------|---------|
|                                                                                                    | CATIONAL VERSION - [Draw |                                                                |                |                |                |         |
|                                                                                                    |                          | ion <u>M</u> odify E <u>x</u> press <u>W</u> indow <u>H</u> el |                | - In           |                | - 8     |
| 📃 🗋 🙀 🛄 💩 🗖 餐                                                                                                   | ) 🛰 🗋 🕼 🖊 🏄 🗘 י          | • 🔍 -   💐 🔍 🍭 🔍 🙀 🔢                                            | i 🗈 🐋 🎦 🖩      | 👔 🍌 🖉 Standard | 🔽 📈 Standard   | · · Z   |
| ) 📚 🖓 🥥 🖓 🗆 O                                                                                                   |                          | 💌 🛸 🌜 🗌 🗆 ByLayer                                              | ✓              | — ByLayer 🛛 🔽  | —— ByLayer 🗸 🗸 | ByColor |
|                                                                                                    |                          |                                                                |                |                |                |         |
| REDRAW                                                                                                    |                          |                                                                |                |                |                |         |
| Command:                                                                                                    |                          |                                                                |                | _              |                |         |
| 10.6499, 4.3545, 0.0000                                                                                         | SNAP GRID                | ORTHO POLAR OSNAP OTRAC                                        | ( DYN LWT MODE | L              |                | - 🕺 🗗 🗸 |

of 30

- Erase all the objects on the screen.
- Type "<u>Undo</u>" or "<u>U</u>" to undo the erase command. Type "<u>Redo</u>" to execute the erase command again.
- **Turn ON the GRID** again.
- Set new drawing limits by selecting "Format" -> "Drawing Limits" from the pull-down menu or by typing "Limits".
- Specify <0,0> for the lower left corner and <50,40> for the upper right corner.
- Now ZOOM -> All...

AutoCAD Lab1

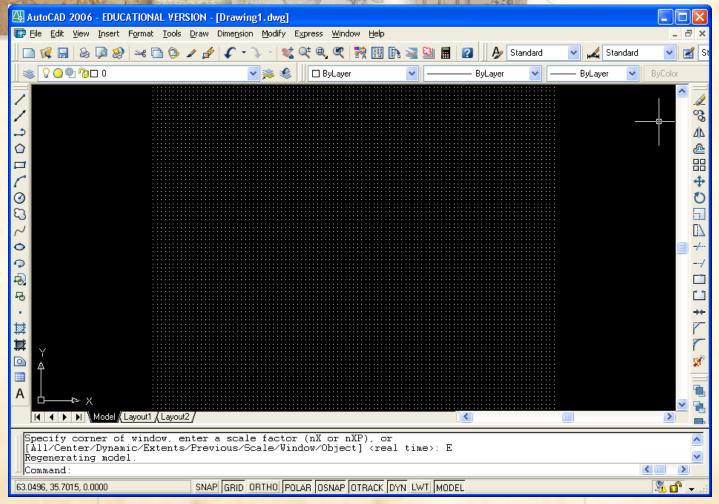

#### **EGS-1007**

#### AutoCAD Lab1

# AUTOCAD TOU

Change the GRID density and SNAP movement by rightclicking on the GRID status button.

Select x = 2.0 and y = 2.0.

Try the "line" command, the "rectangle" command and the "circle" command to resemble the shapes below:

- Type "Text" in the command line, specify the start point close to the rectangle, specify a height of 1.0, and specify 0 angle of rotation. Type the word "House" and press enter.
- Similarly, specify "Trees" close to the circles.
- Use the "Copy" command to copy the text object "Trees" to other locations.
- Save your drawing.

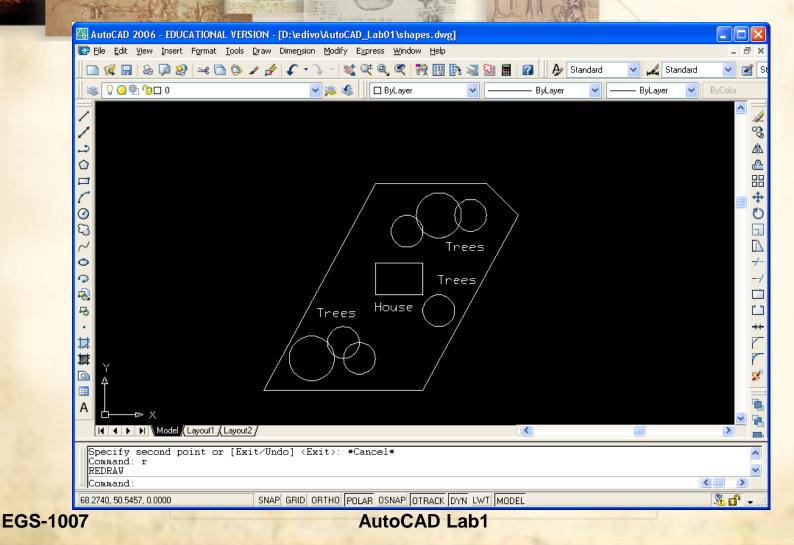

of 30

#### But WAIT, there's even MORE AutoCAD FUN ahead...

#### Open your AutoCAD textbook and complete Drawings 1, 2, and 3 within Chapter 1:

Save Drawing 1 as "Lab 1 Grate.dwg"

Save Drawing 2 as "Lab 1 Design.dwg"

Save Drawing 3 as "Lab 1 Shim.dwg"